# 2020 年湖南省住院医师规范化培训招录模块 学员注册、志愿填报操作流程

#### 一、登录湖南省卫生健康委科教信息平台

1.打开浏览器(**推荐使用谷歌、火狐、360 浏览器**),输入"https://hunan.wsglw.net", 按 enter(回车)键,会出现如下图所示界面。

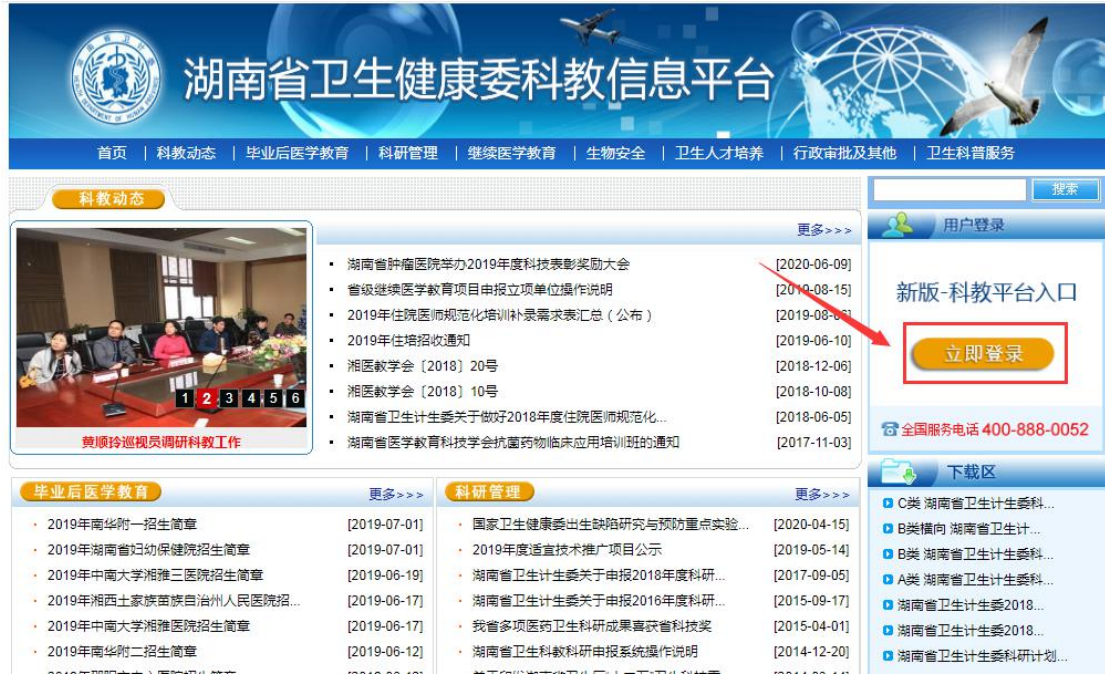

### 二、注册学员信息

1. 在进入住培登录界面后,点击"立即注册"按钮,如下图所示。

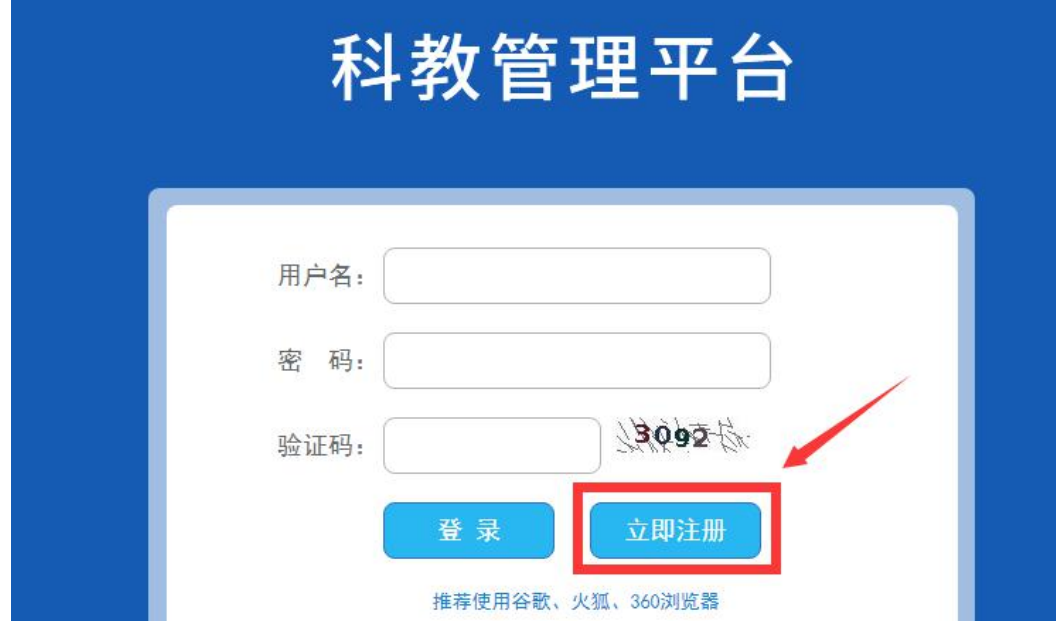

2. 在单击学员注册按钮后,进入学员注册界面,输入您的个人信息,填写相应的验证码,单 击"验证"按钮,进行个人信息验证,验证通过后,单击"下一步"按钮,如下图所示。

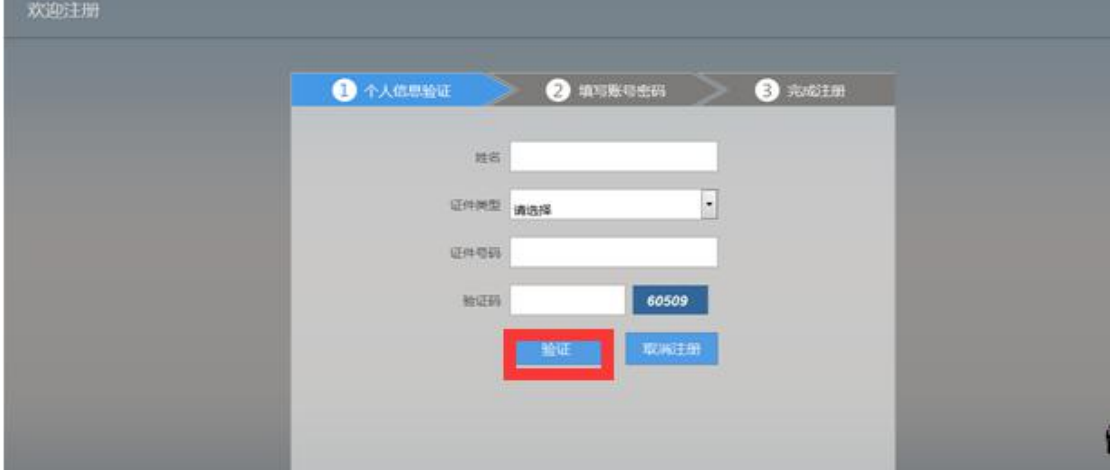

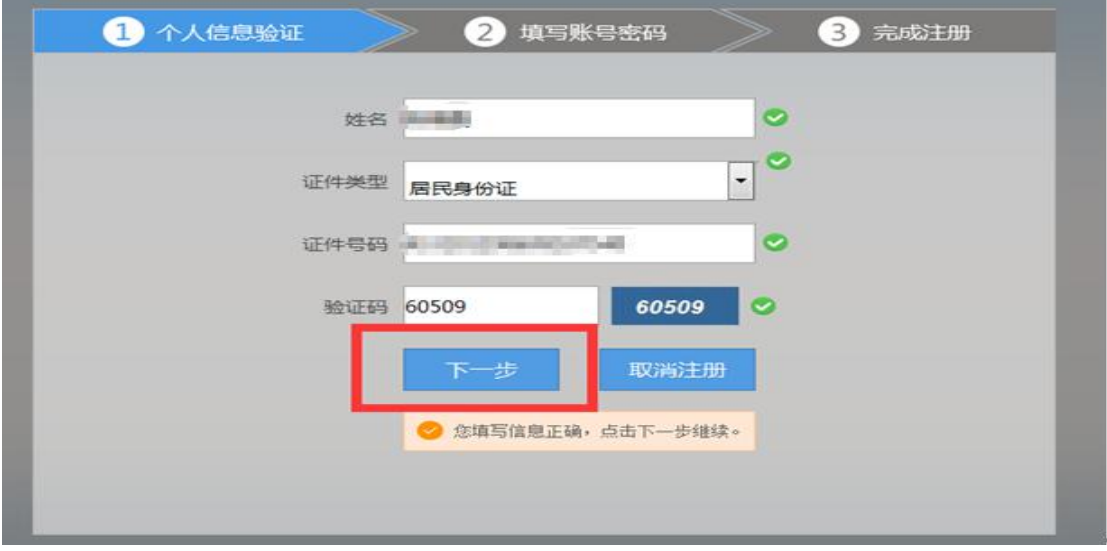

3. 单击下一步按钮后, 会进入填写账号密码界面中, 设置您登录住院医师的用户名和密码, 然后输入您的手机号,接收到验证码并且输入后单击 "下一步"按钮,如下图所示界面。

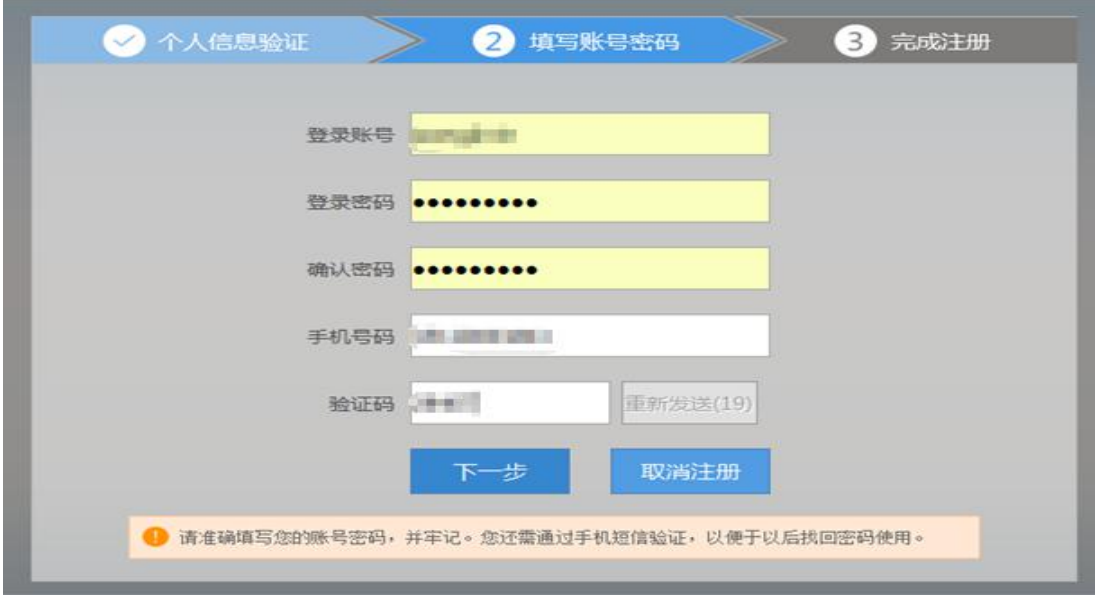

4. 在单击下一步按钮后,会进入完成注册界面,出现完成注册的提示,单击"下一步"按钮 后,会进入登录界面,您输入您的用户名和密码登录您的个人账号就可以了。

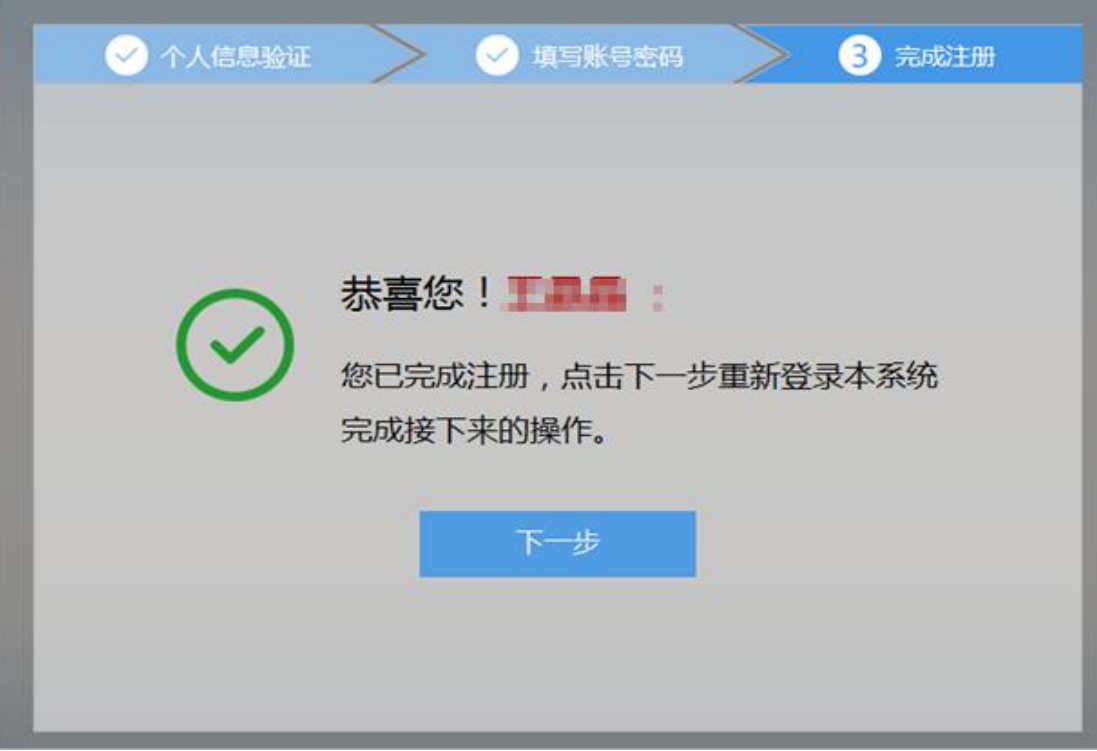

# 三、学员个人账号登录

1. 返回到登录界面(https://hunan.wsglw.net),如下图所示界面。

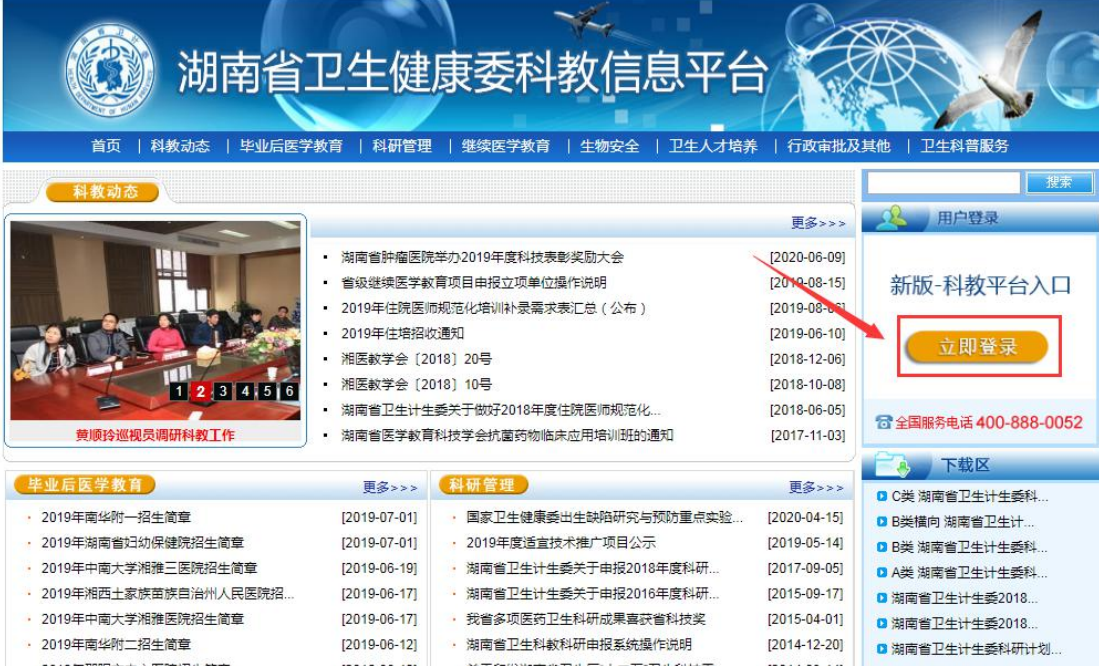

2. 在登录界面输入用户名和密码,点击"登录",如下图所示。

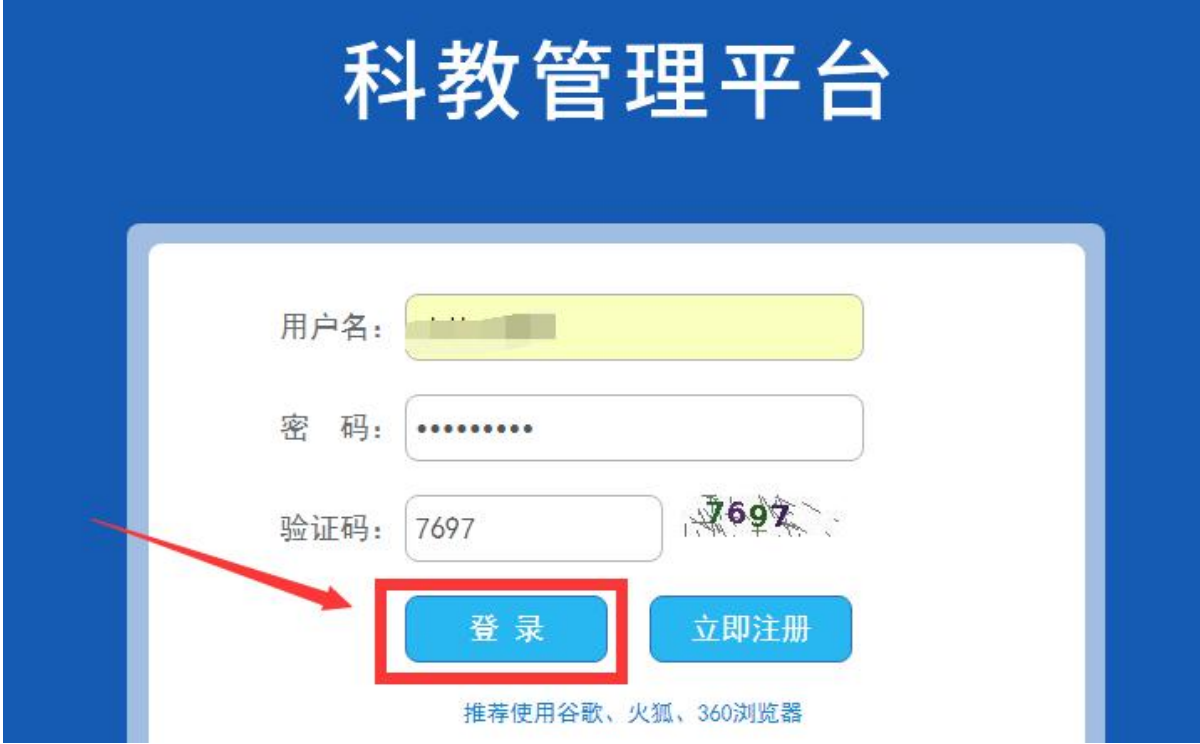

## 四、信息完善

1. 点击登录按钮后,点击"个人功能"进入"个人信息维护"如下图所示。

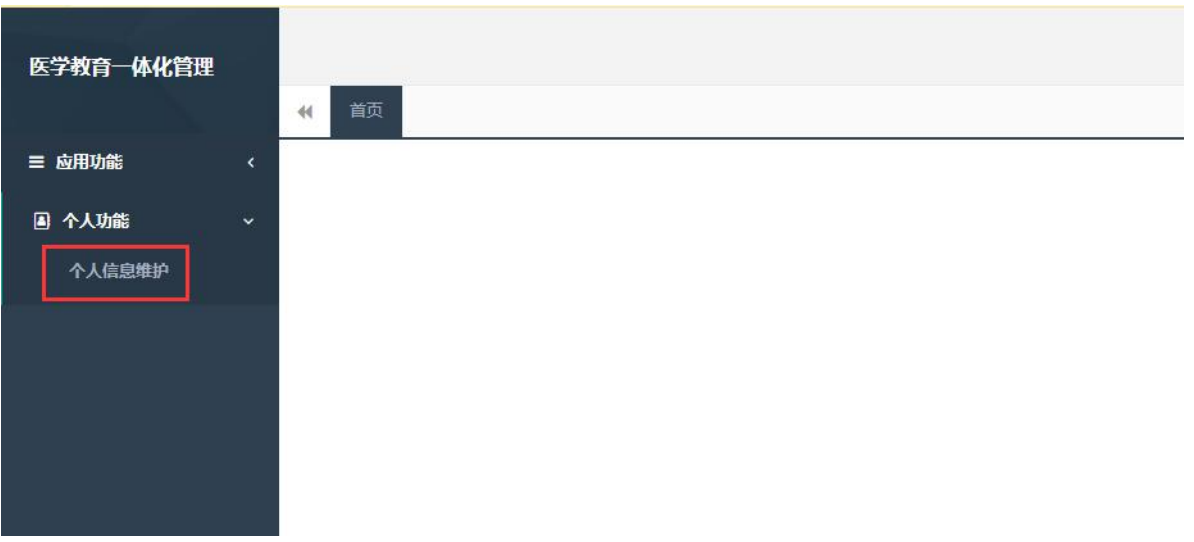

2. 您进入了个人信息维护后,需要填写相关的报名信息, "执业信息"为非必填项, 出现如 下图所示的界面。

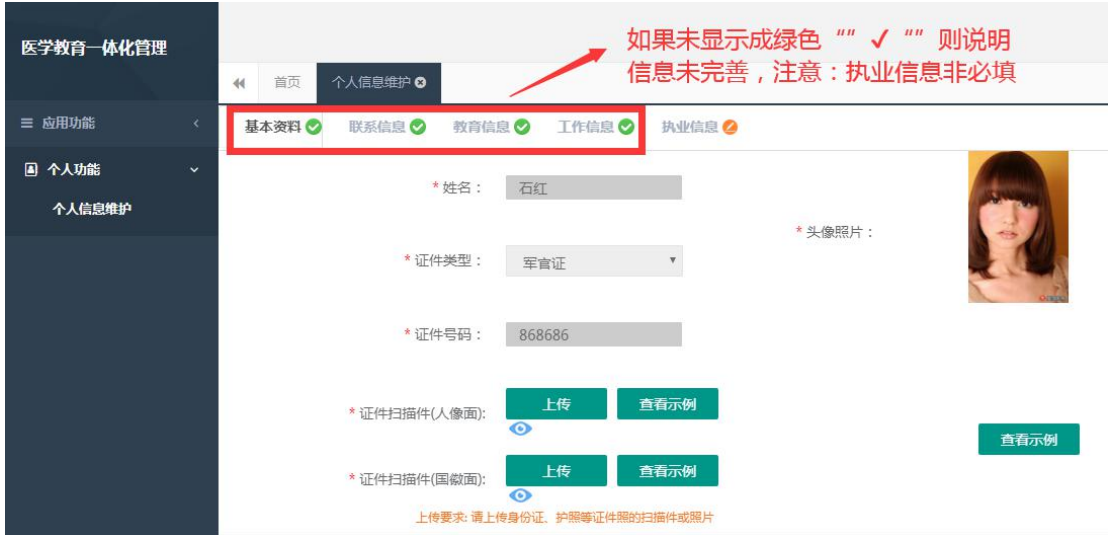

3. 在学员信息维护界面里,单击 "基本信息"按钮,填写您的个人信息,确认无误后,点 击 "保存",出现如下图所示。

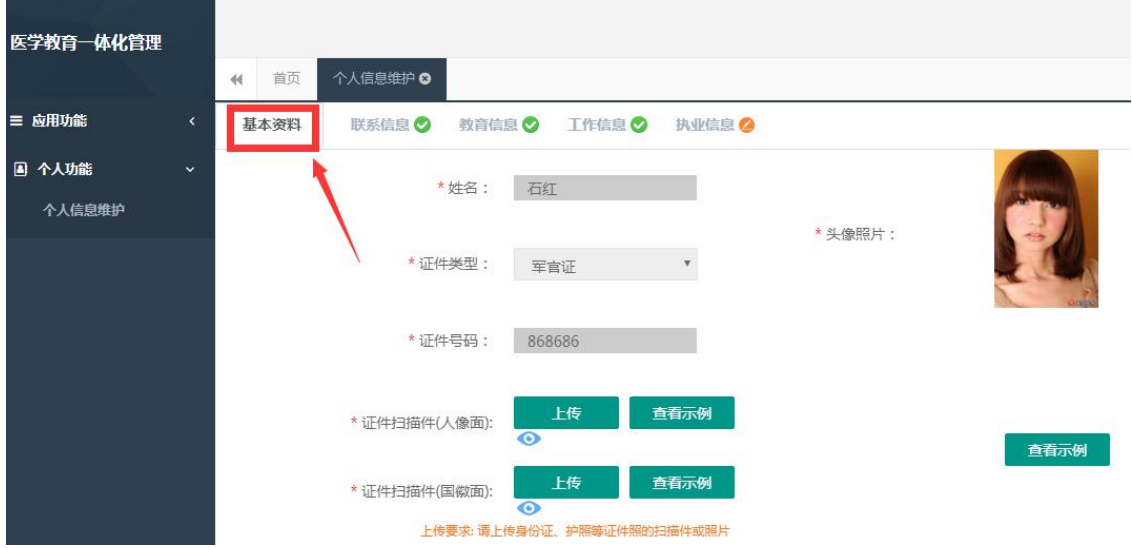

4. 在点击完保存按钮后, 单击"联系信息按钮", 填写您的联系方式, 确认无误后, 点击"保 存",出现如下图所示界面。

 $\overline{a}$ 

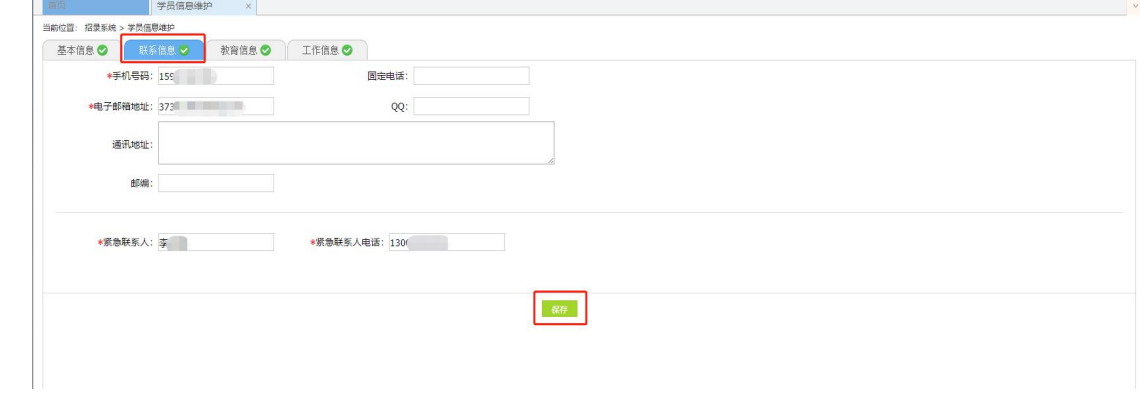

5. 在点击完保存按钮后,单击 "教育信息"按钮(第一学历、最高学历、本科学历对应的 院校及学历信息填写全部完整后,教育信息方认为填写完整,如果三个学历院校信息不同, 请逐一填写),是否为在读研究生请选择"是"或"否",如下图所示界面。

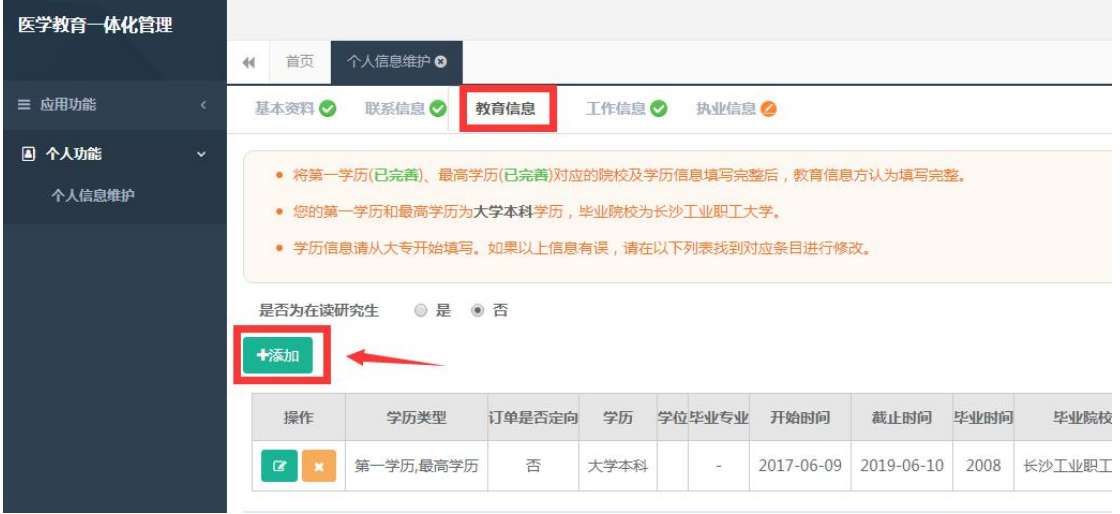

6. 在教育信息的界面里,点击"添加按钮",如下图所示。

注意:请学员必须添加第一学历(大专或本科),并进行"第一学历"勾选;如第一学历是 大专,则请添加第二学历,并进行"本科学历"勾选;请学员必须添加最高学历,并进行"最 高学历"勾选;若第一学历与最高学历相同,则需同时勾选第一学历与最高学历

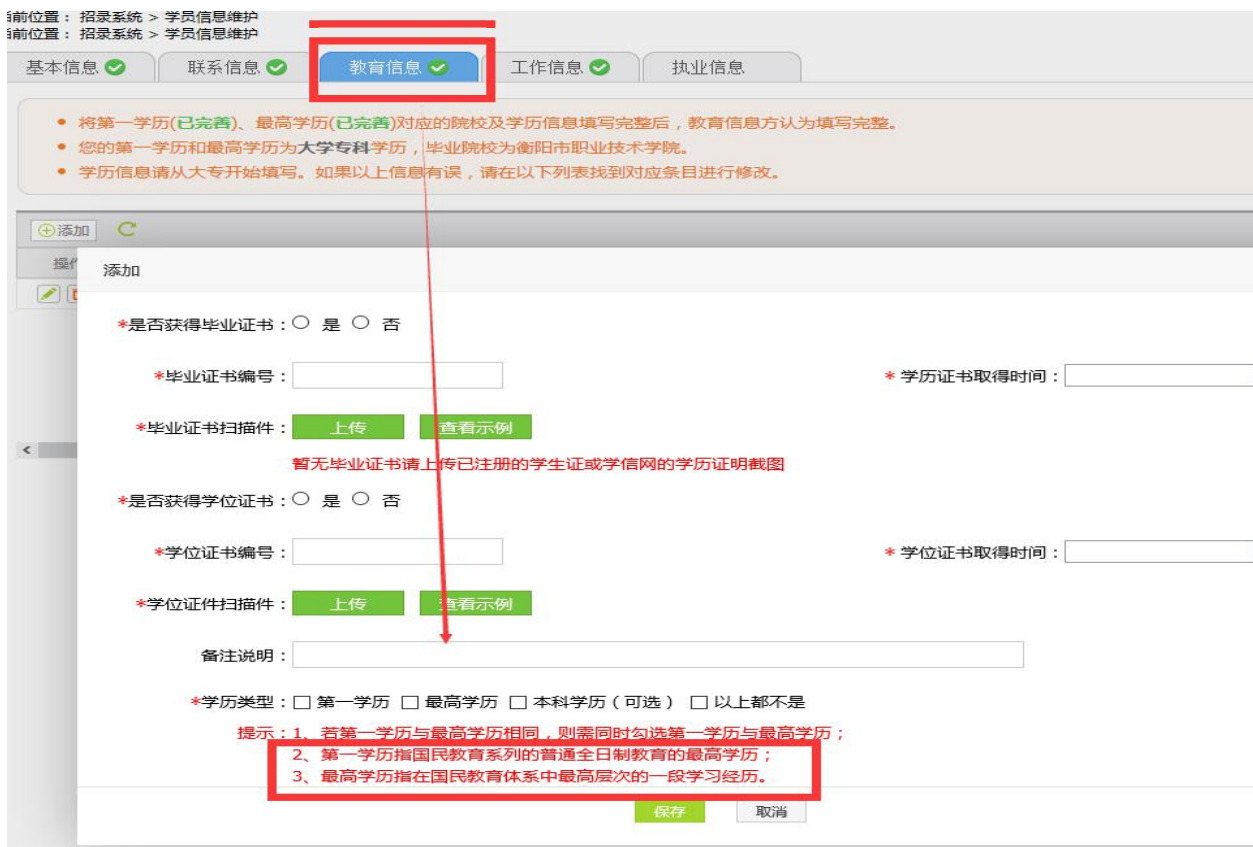

7.工作信息填写,单击 "工作信息"按钮,出现如下图所示界面,如果您没有工作经验, 则选择 "无",否则,则选择 "有",并且单击 "添加工作信息"按钮;

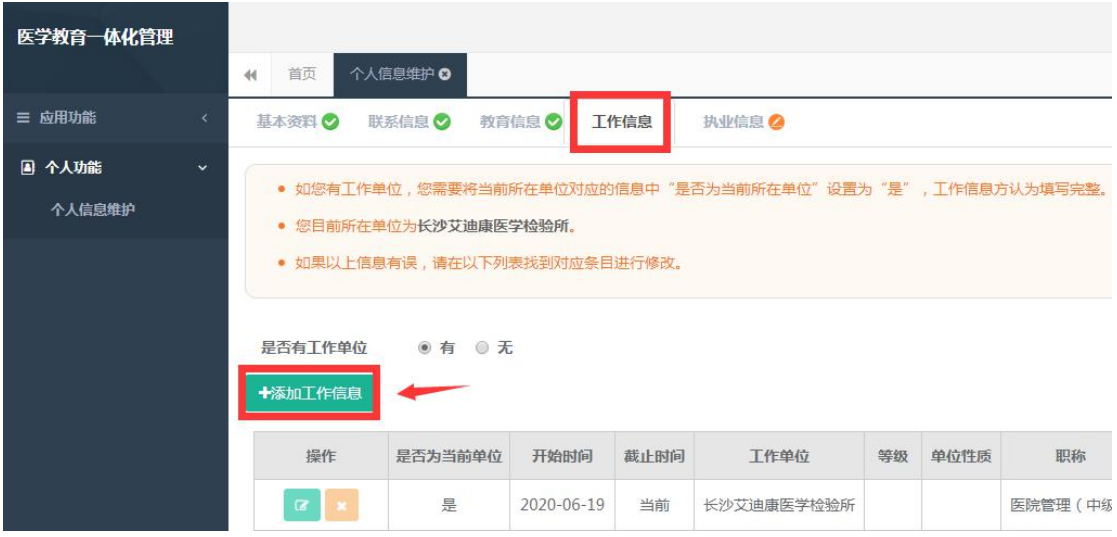

8.如果您选择有工作经验,单击添加按钮后,会出现如下图所示界面,添加完个人信息后如 您有工作单位,您需要将当前所在单位对应的信息中"是否为当前所在单位"设置为"是",工 作信息方认为填写完整,单击 "保存"按钮。注意:单位人必须填写当前所在单位,否则 无法进行报名。

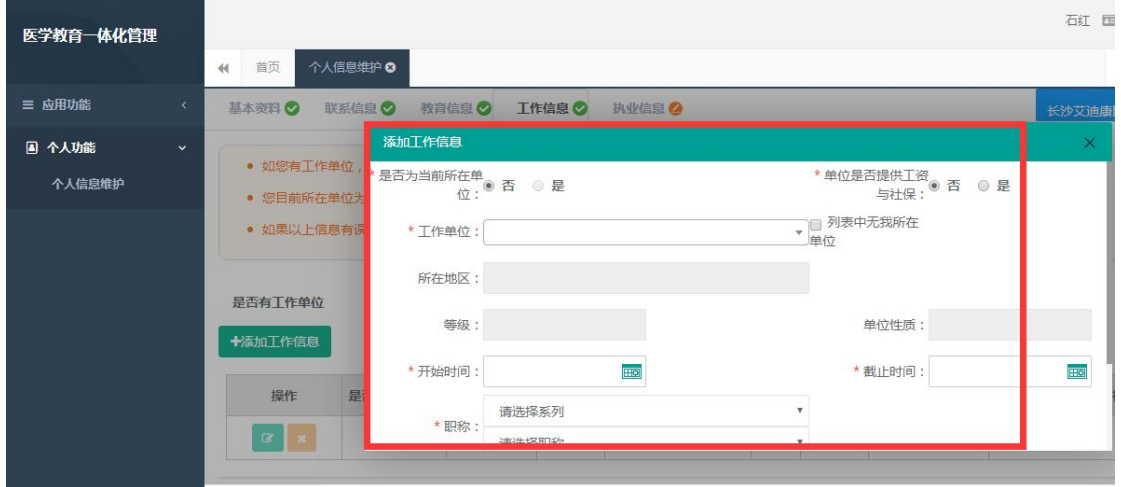

#### 五、志愿报名

1.在您确认您的个人信息已经全部完善后,如下图所示界面,您可以进入住院医师规范化培 训系统, 在报名管理的下拉菜单里单击 "学员报名"按钮, 进入报名环节。(将四个模块: 基本信息、联系信息、教育信息、工作信息填写完整,确保四个模块都填写完整,方可进行 报名)

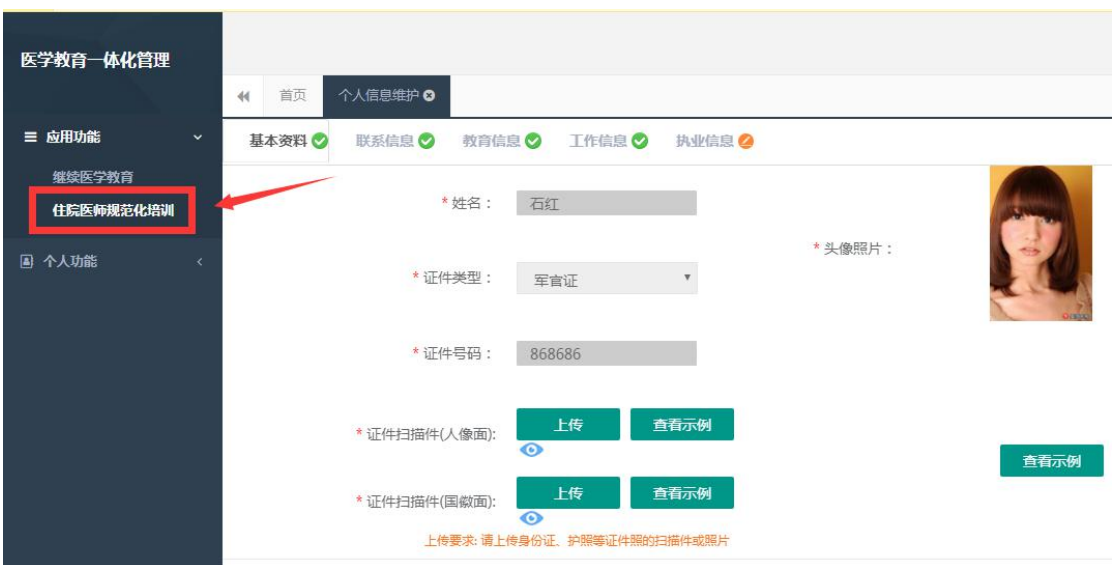

2.在进入学员报名界面后,单击"我要报名"按钮,出现如下图所示界面。

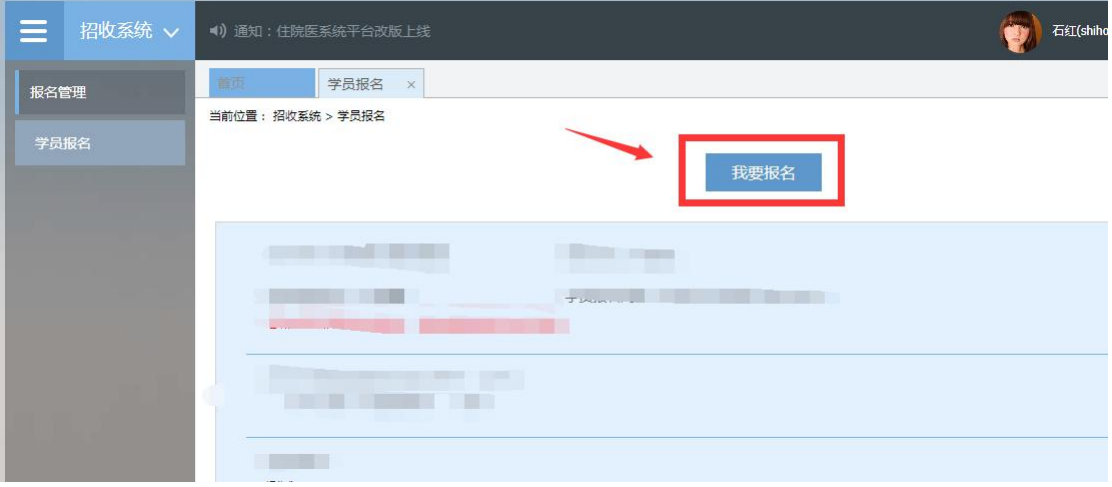

3. 在点击我要报名按钮后,进入填报志愿第一步-------选择招收批次界面,单击相应的"选 择"按钮。(请留意查看好您要上报的志愿填报时间,要在规定的时间内填报志愿,比如学 员志愿填报时间为: x 月 x 日-x 月 x 日, 过了 x 月 x 号后整个批次将无"选择"按钮出现, 只能等到 x 月份批次报名上线)

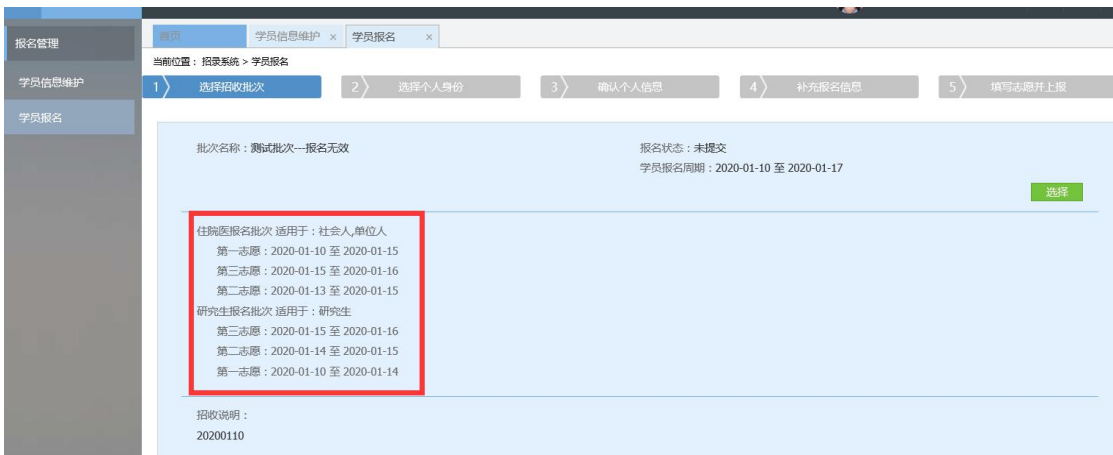

4.单击选择按钮后,出现下图所示,进入填报志愿第二步-------选择个人身份界面。

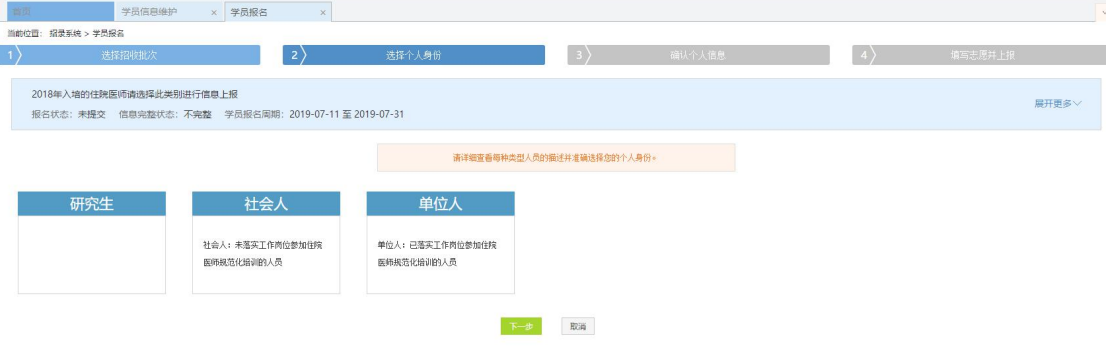

5. 进入选择个人身份界面后,单击"展开更多"按钮,查看招录信息,然后选择您的个人身 份,单击"下一步"按钮,如下图所示。

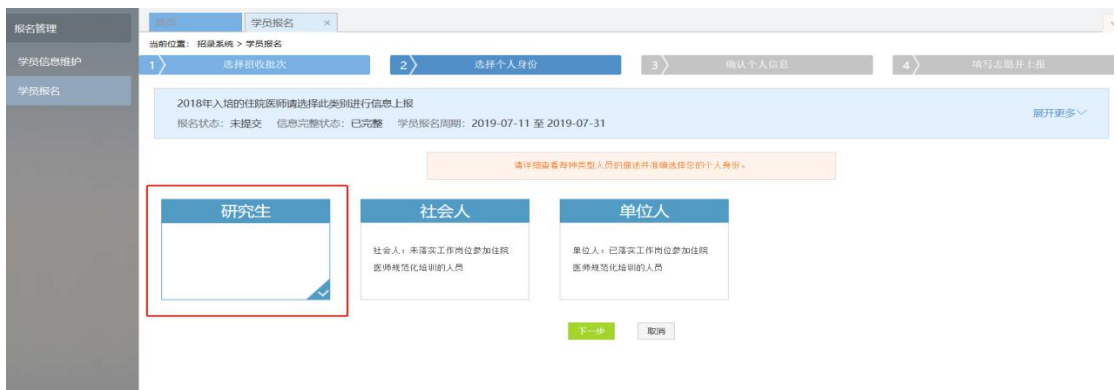

6.单击下一步按钮后,则进入了填报志愿第三步-------确认个人信息界面,查看您输入的 个人信息,如果有误差,则单击"修改"按钮。如果没有误差,则单击"下一步"按钮,如 下图所示。

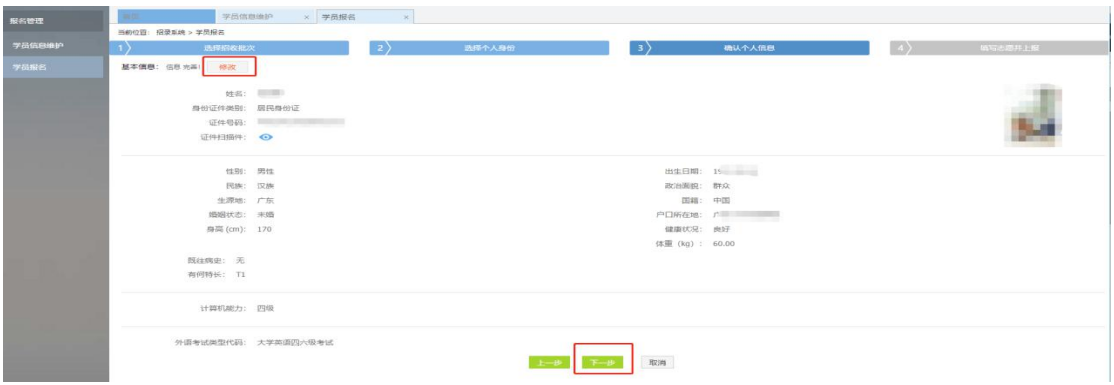

7.在点击了下一步后,在进入了报名的第四个环节-------填写志愿并上报界面, 首先,选择您要培训的专业。然后,选择招录的志愿单位。最后,选择"是否接 受调剂"。在确认个人添加的所有信息无误后,单击"确认并返回按钮"。

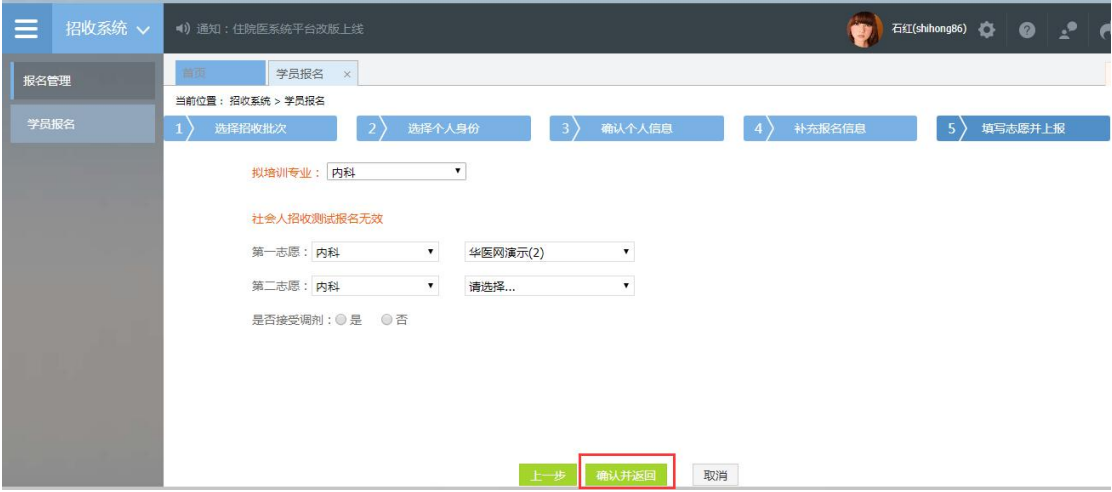

8. 在点击了确认并返回后, 出现如下界面, 在确认添加的所有信息无误后, 单击"提交"按 钮,完成学员志愿填报流程。(学员提交报名后,48 小时内可自行点击"学员报名"-"取 消"的按钮,进行取消报名后重新选择,超过这个时间无"取消"按钮不可修改!

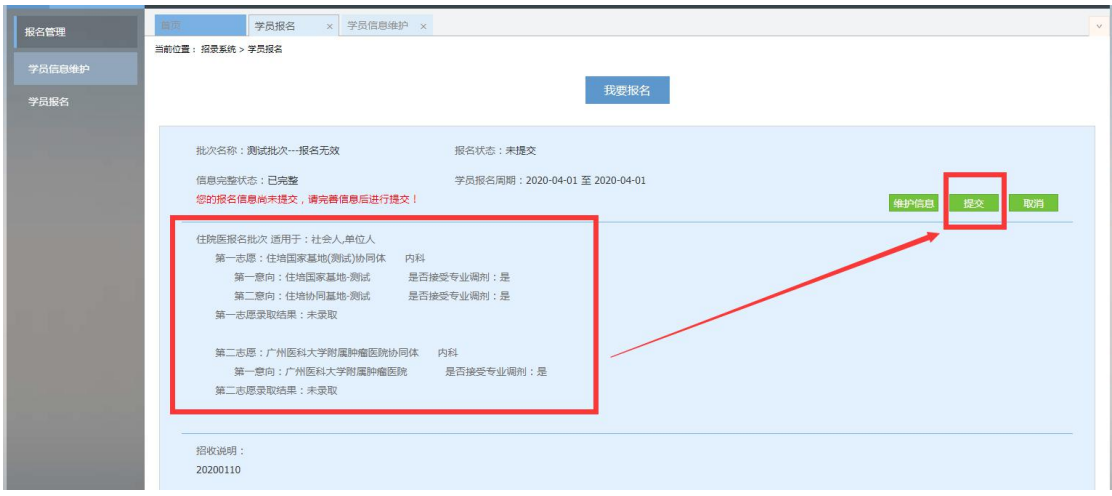

9.在您单击了提交按钮后,您的报名状态会显示已提交,如下图所示界面所示, 您单击"打印报名表"按钮,打印您的报名信息完成后,您的报名过程就全部完 成了。

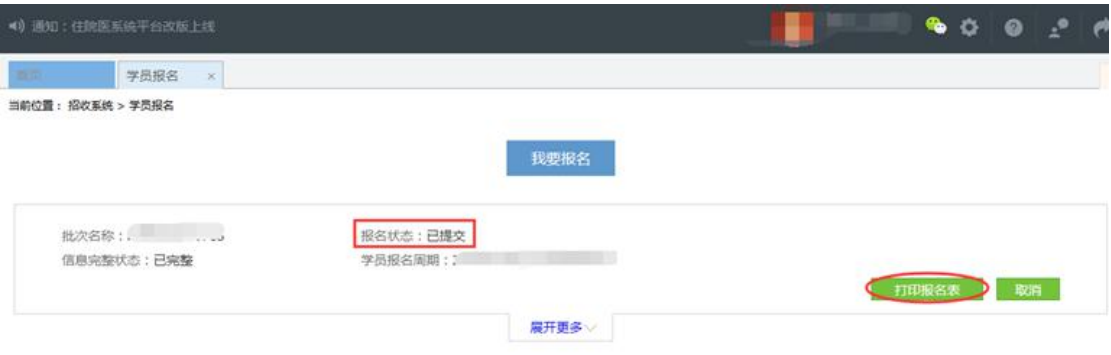

# 以上是学员报名的操作流程, 如有 疑问请咨询:4008880052 0731-84286376